# Manual "Repairing an infected computer"

## **Contents**

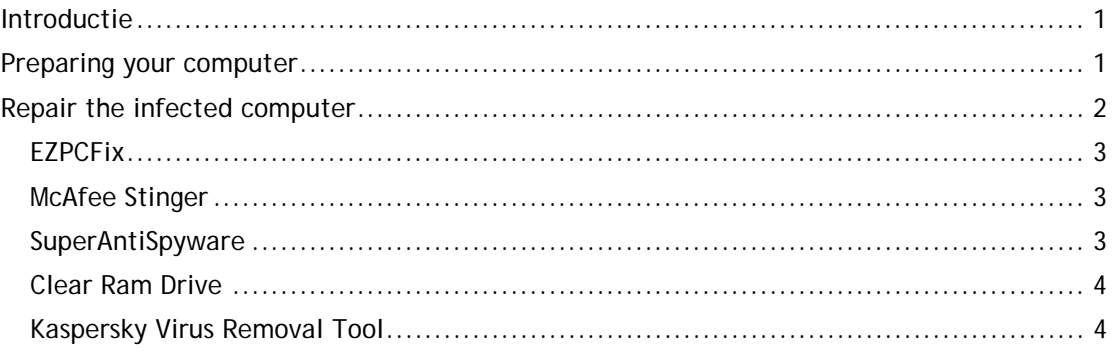

# <span id="page-0-0"></span>**Introductie**

Important note:

You are responsible for your own computer and software! The Servicedesk IT cannot help you with removing viruses or spyware. This manual CD is only an extra service, that may help you. You may have to contact a (paid) specialist to clean your computer.

<span id="page-0-1"></span>Please follow the steps underneath in order to start your pc using the CD.

# **Preparing your computer**

#### **Step 1. Make sure you have updated your windows**

If you are using Microsoft Windows, please visit [http://update.microsoft.com](http://update.microsoft.com/) in order to install the latest updates.

**Step 2. Disable System Restore.**

- Click **Start**, right-click **My Computer**, and then click **Properties**.
- In the **System Properties** dialog box, click the **System Restore** tab.
- Click to select the **Turn off System Restore** check box. Or, click to select the **Turn off System Restore on all drives** check box.
- Click **OK**.

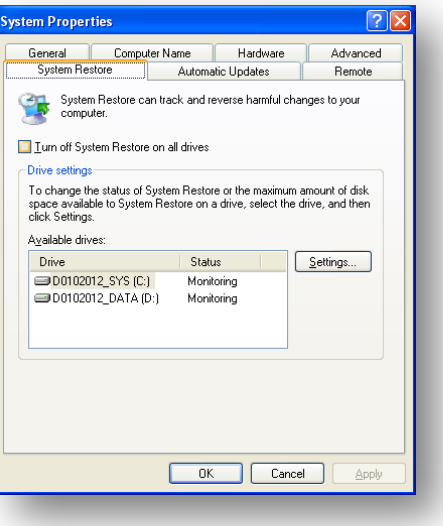

When you receive the following message, click **Yes** to confirm that you want to turn off System Restore:

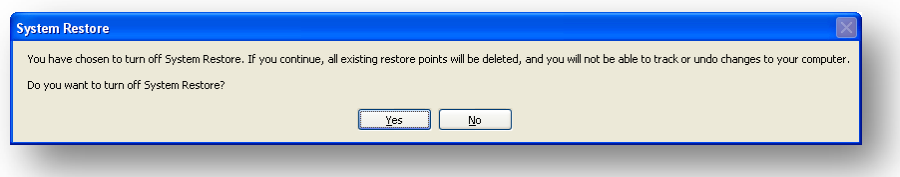

You have chosen to turn off System Restore. If you continue, all existing restore points will be deleted, and you will not be able to track or undo changes to your computer.

After a few moments, the **System Properties** dialog box closes and you are ready to use the cd.

## <span id="page-1-0"></span>**Repair the infected computer**

Turn on the computer with the CD inserted. Please note that booting up using the CD can take several minutes.

**Do not press any key or button, while the screen is showing you any load progression**

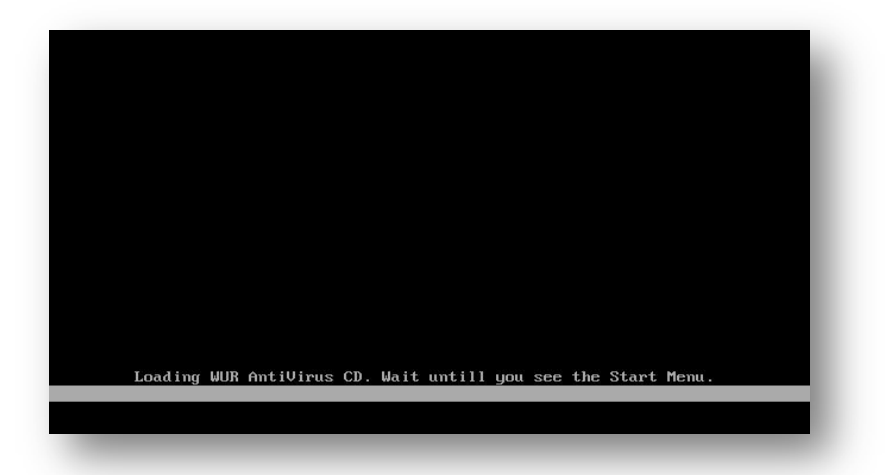

If you do not see these images, make sure the CD is inserted and read http://www.hiren.info/pages/bios-boot-cdrom on how to change your BIOS in order to start up using CD's. Since your computer is not administered by us, we do not know the specific settings.

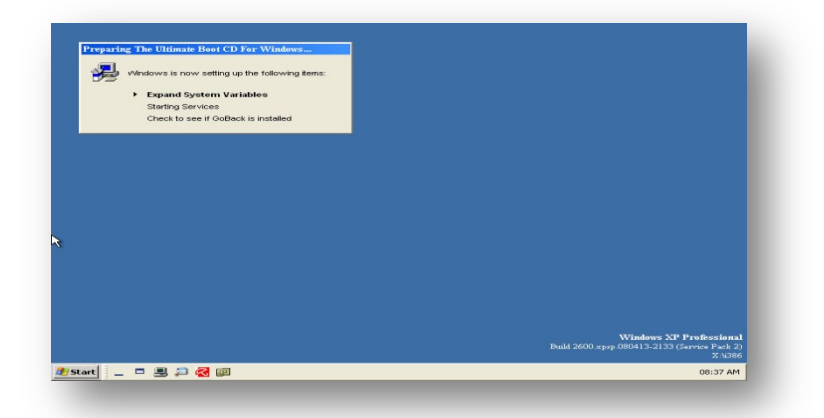

#### <span id="page-2-0"></span>**EZPCFix**

- Click **Start > Programs > Anti-Spyware > Tools > EZPCFix**.
- Press **Load Hives**, and double click **Delete Temp Files**.
- Make sure you tick all the boxes and press **Delete**.

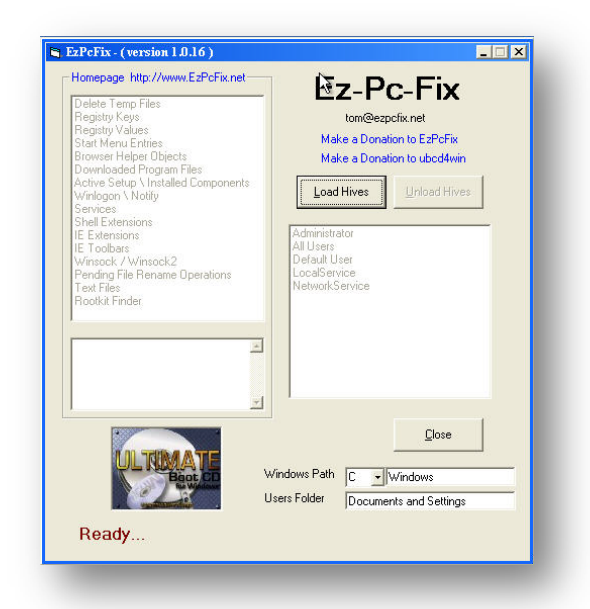

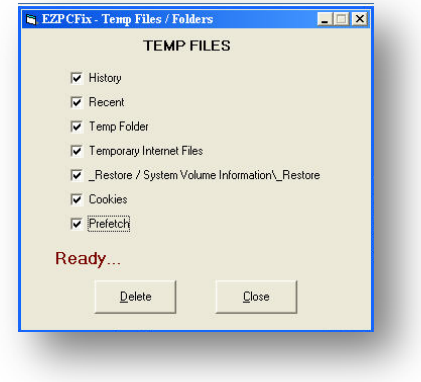

- Press **Close**.
- Press **Unload Hives**.
- Press **Close**.

#### <span id="page-2-1"></span>**McAfee Stinger**

- Click **Start > Programs > Anti-Virus Tools > McAfee Stinger**.
- Press **Add** when your computer uses more hard disks.
- Press **Scan Now**.
- **Remove all found viruses** and **close** McAfee Stinger

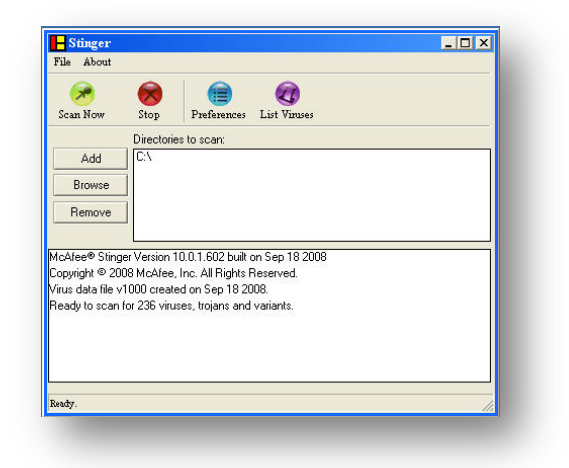

#### <span id="page-2-2"></span>**SuperAntiSpyware**

- Click **Start > Programs > Anti-Spyware Tools > SuperAntiSpyware**.
- Choose **Yes**.
- Tick the box "**Automatically load all remaining users**" in the next screen
- and click **OK**.

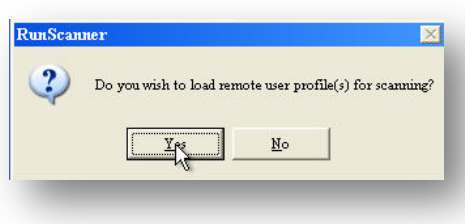

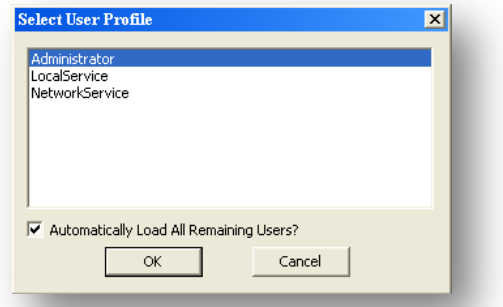

- Click **Scan Your Computer**.
- Choose **Perform Complete Scan**
- and click **Next**.
- **Remove all detected SpyWare**.

<span id="page-3-0"></span>**Clear Ram Drive**

Click **Start > Clear Ram Drive**.

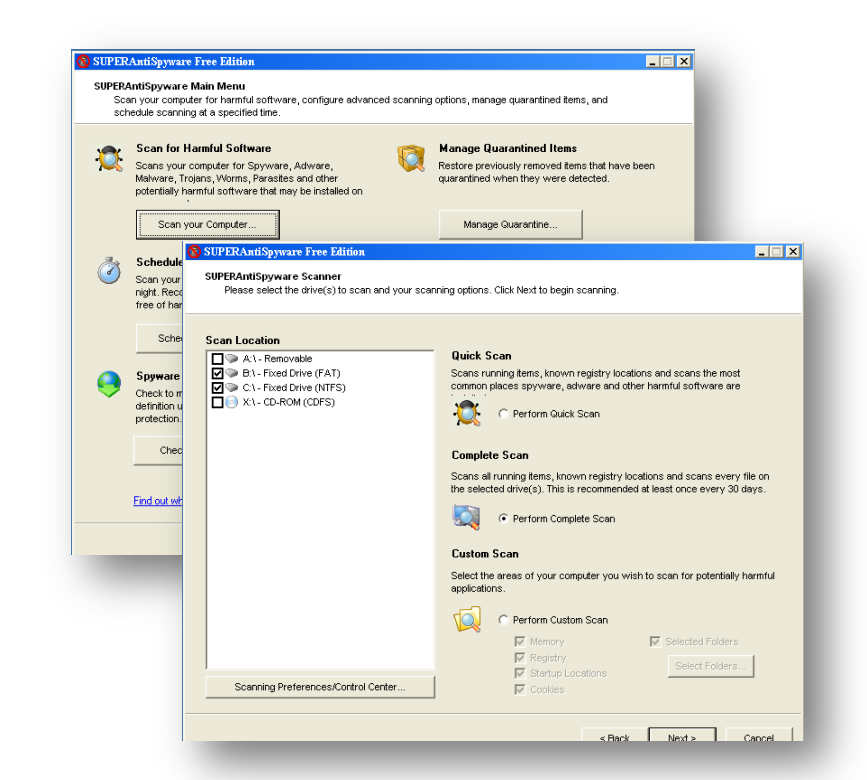

### <span id="page-3-1"></span>**Kaspersky Virus Removal Tool**

- Click **Start > Programs > Anti-Virus Tools > Kaspersky Virus Removal Tool**
- **click Next (twice)**. You will receive an Error Message because you are booting via CD.

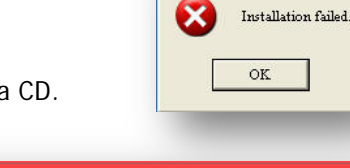

 $\vert x \vert$ 

×

- Click **OK (twice)**. The installation will continue. You may receive the advice to update. Press **Last version of program** in order to install the new version.
- **Tick all boxes** as shown below and click **Scan**
- **Remove all found viruses**.
- **Remove the CD** and **reboot your pc**.

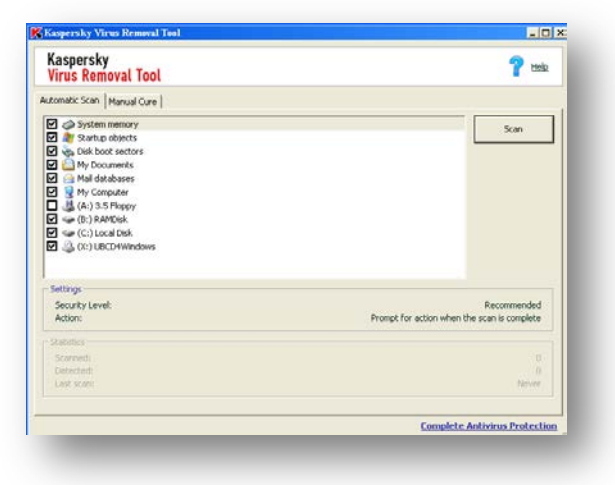

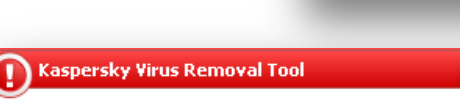

The threat signatures are obsolete. You are advised to update the program. **Last version of program**